# D-Link **Quick Installation Guide**

**This product can be set up using any current web browser, i.e., Internet Explorer or Netscape Navigator.**

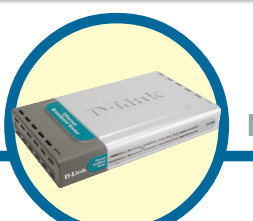

**DI-704P Ethernet Broadband Router and Print Server**

# **Before You Begin**

- **1.** If you purchased this router to share your high-speed Internet connection with other computers, you must have either an Ethernet-based Cable or DSL modem with an established Internet account from an Internet Service Provider (ISP).
- **2.** It's best to use the same computer that is connected to your modem for configuring the DI-704P Broadband Router. The DI-704P acts as a DHCP server and will assign all the necessary IP address information on your network. **See Appendix at the end of this Quick Installation Guide or the Manual on the CD-ROM for setting each network adapter to automatically obtain an IP address.**

# **Check Your Package Contents**

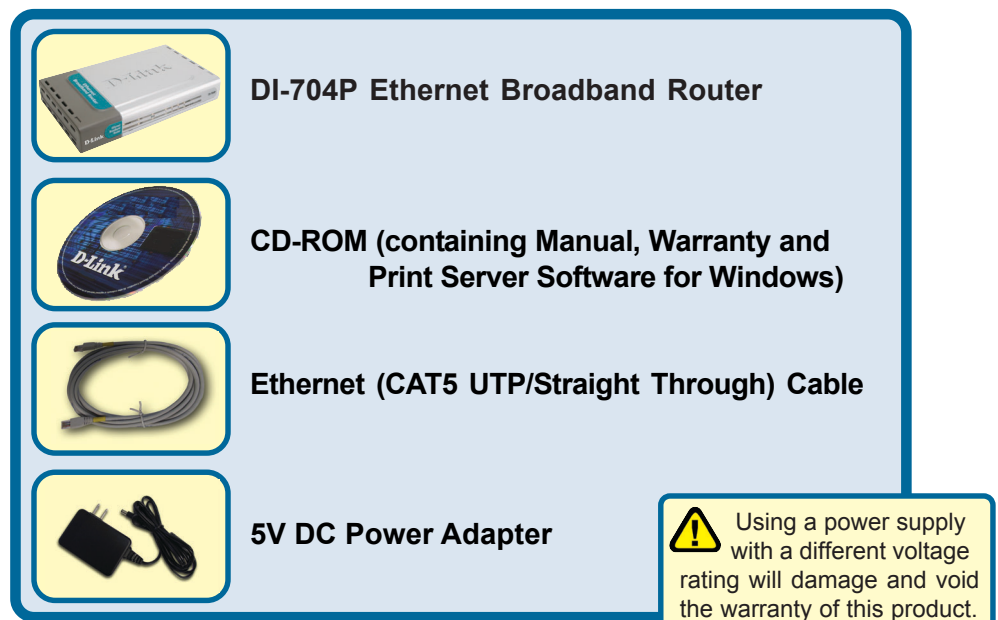

If any of the above items are missing, please contact your reseller.

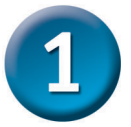

## **Connecting The DI-704P Broadband Router To Your Network**

- **A.** First, connect the power adapter to the **receptor** at the back panel of the DI-704P and then plug the other end of the power adapter to a wall outlet or power strip. The Power LED will turn **ON** to indicate proper operation.
- **B.** Insert one end of an Ethernet cable to the **WAN port** on the back panel of the DI-704P and the other end to the Ethernet port located on your Cable or DSL modem. The WAN LED light will illuminate to indicate proper connection.
- **C.** Insert an Ethernet cable to **LAN port 1** on the back panel of the DI-704P and an available Ethernet port on the network adapter in the computer you will use to configure the DI-704P. The LED light for LAN Port 1 will illuminate to indicate proper connection. (Note: The LAN Ports on the DI-704P are Auto-MDI/MDIX. Meaning you can use a straight-through or crossover Ethernet (CAT5) cable to the LAN Ports.
- **D.** The parallel port on the DI-704P is used to connect printers only. Connect one end of the printer cable to your printer and the other end to the DI-704P.

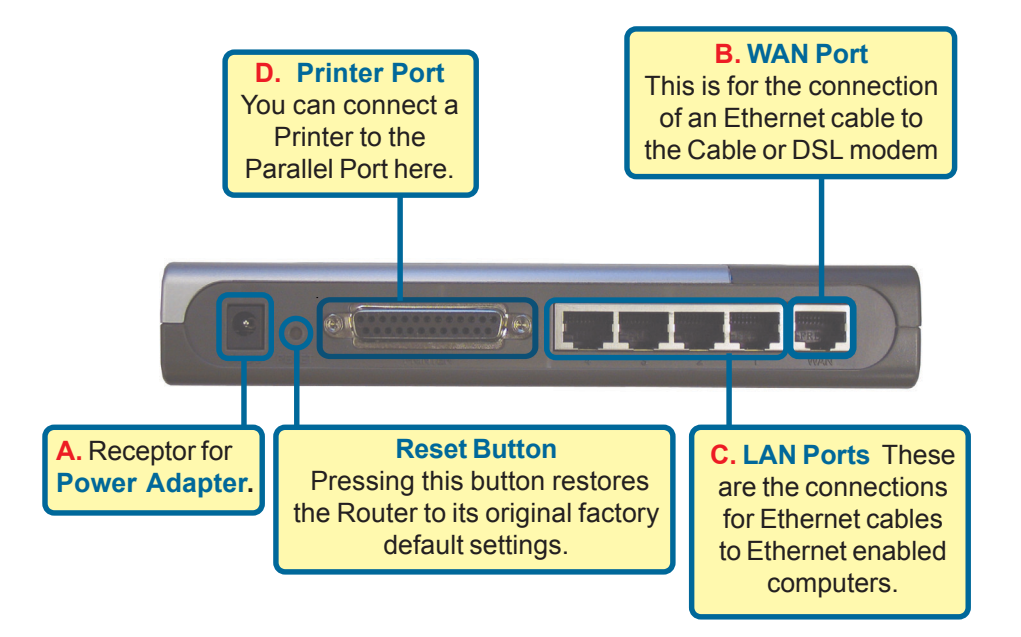

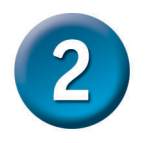

**Restart Your Computer**

#### **Connecting Additional Computers To** 3 **The DI-704P**

Using additional Ethernet (CAT5 UTP) cables, connect your Ethernet-equipped computers to the remaining Ethernet LAN ports on the back panel of the DI-704P

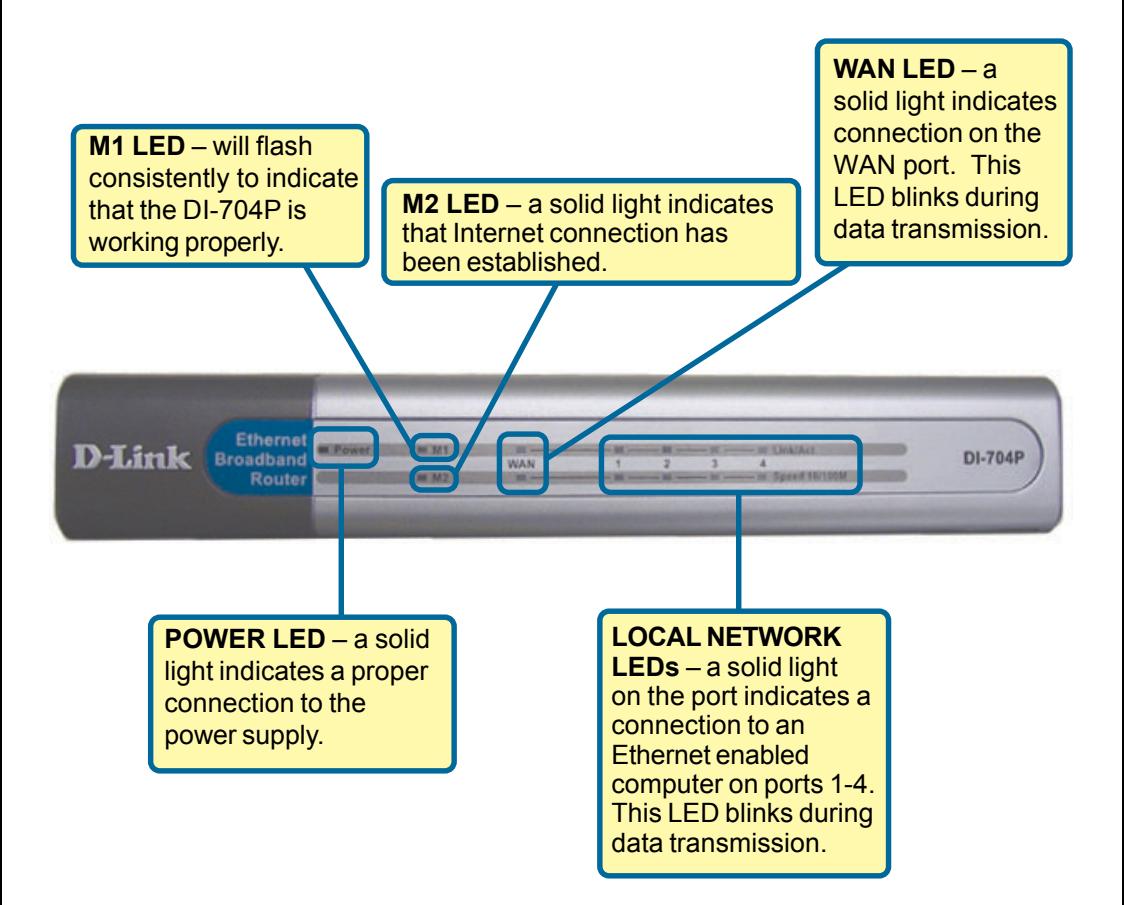

When you have completed the steps in this *Quick Installation Guide,* your connected network should look similar to this:

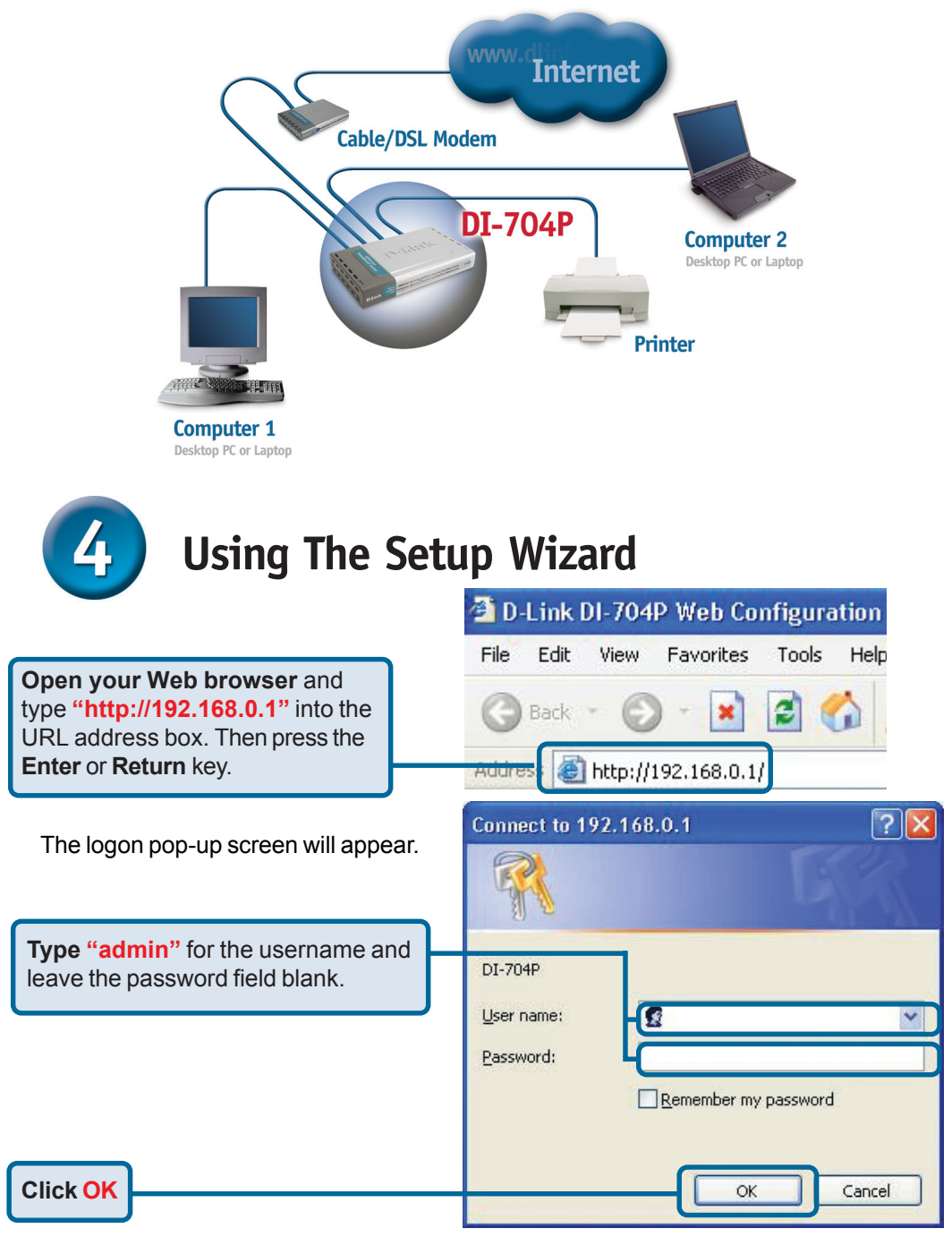

# **The Setup Wizard (continued)**

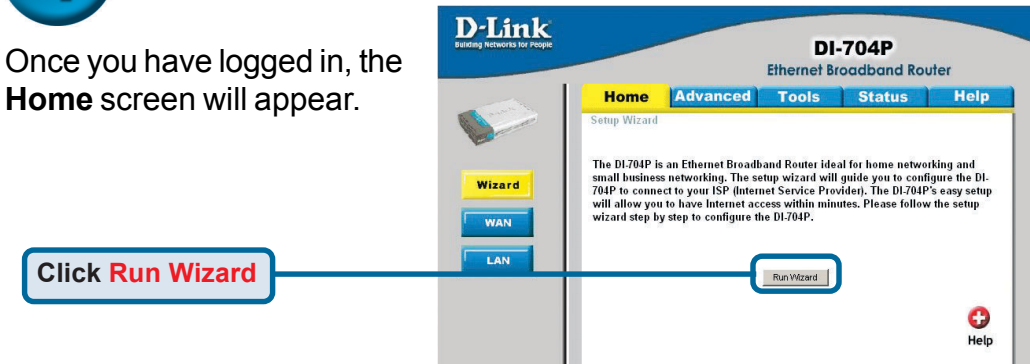

#### You will see the following screens

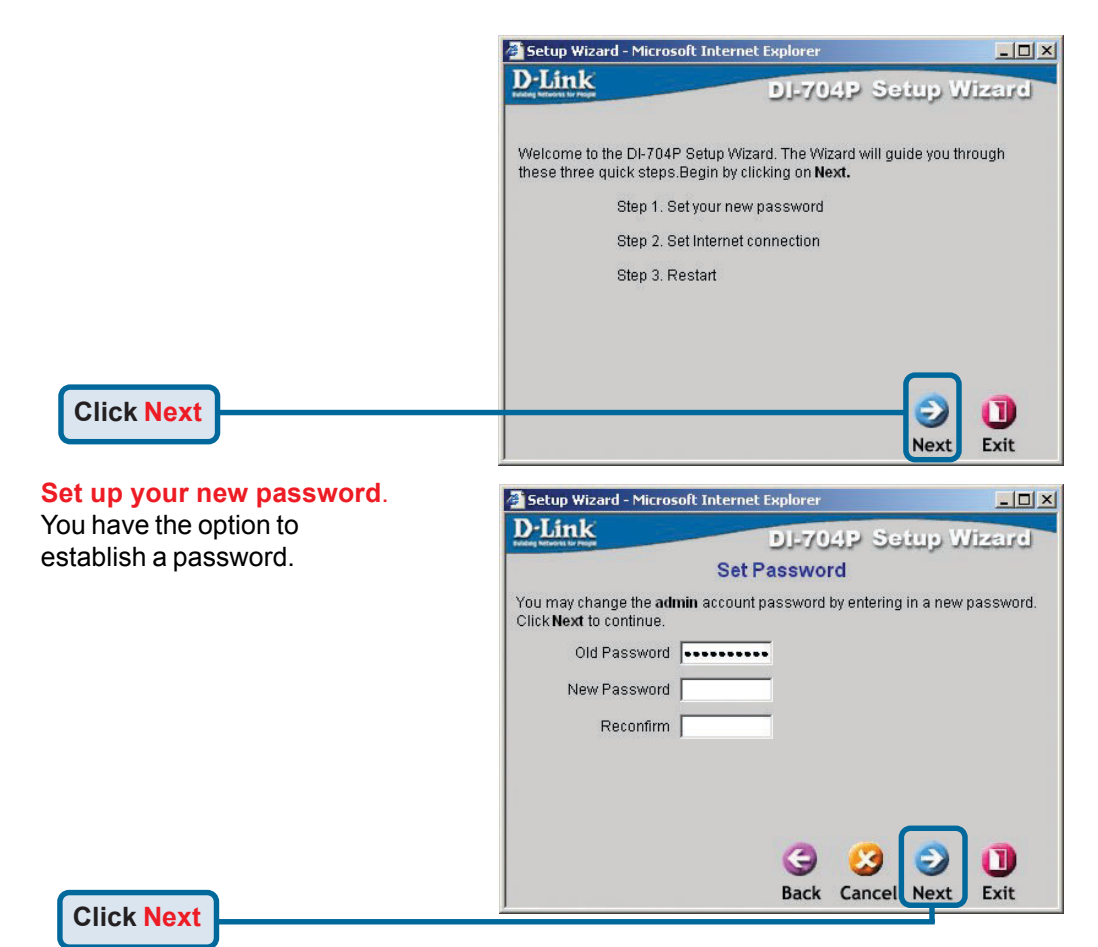

# **The Setup Wizard (continued)**

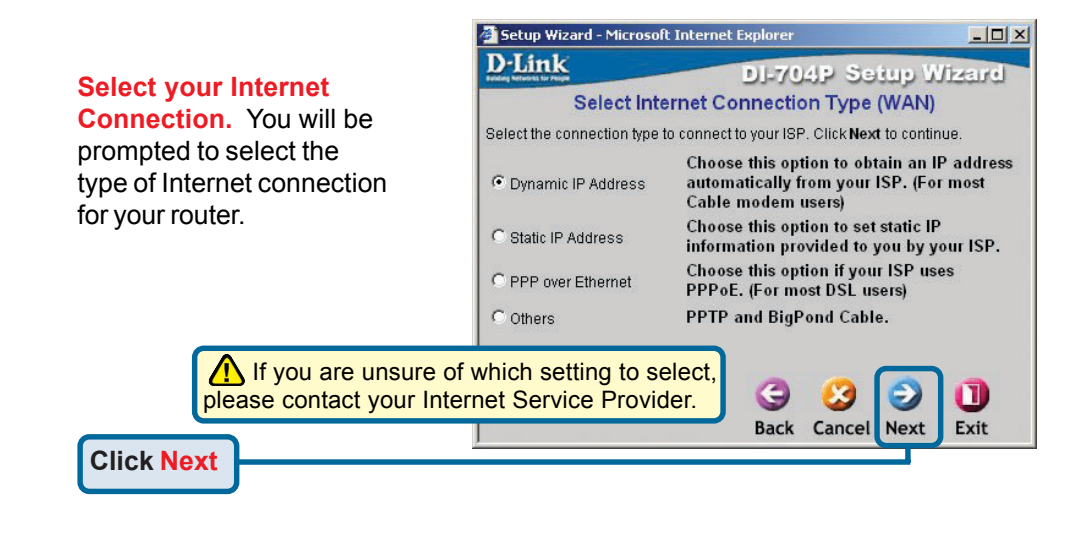

Select **Others** only if you use PPTP in Europe or Big Pond Cable in Australia.

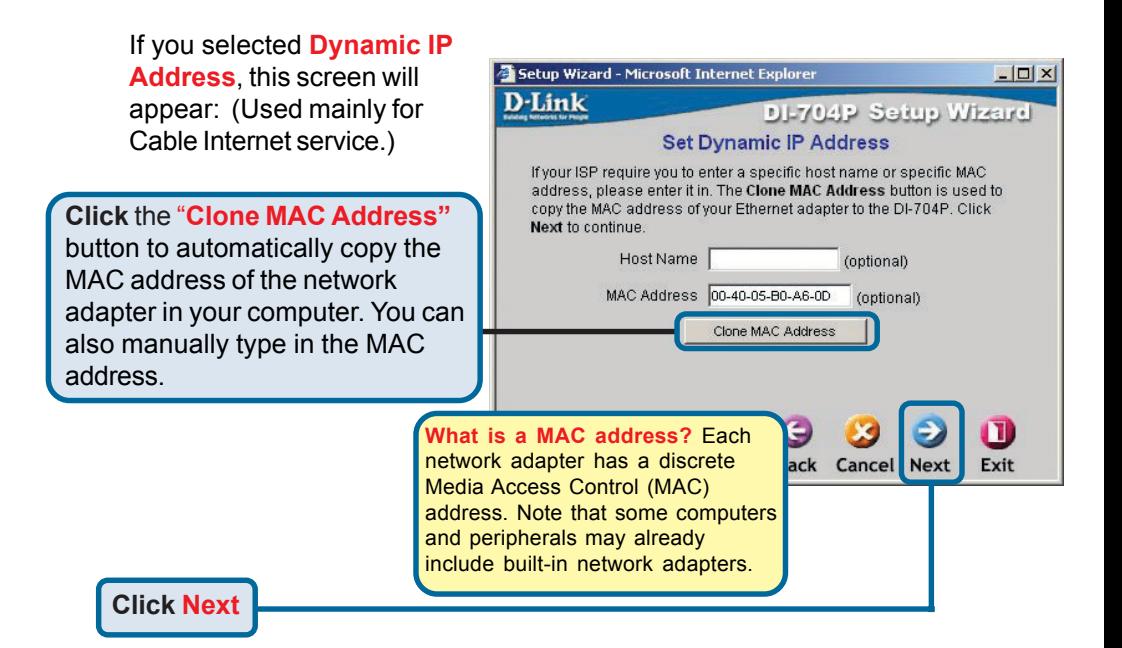

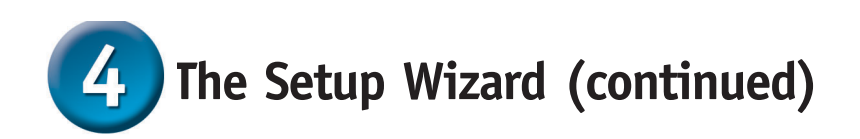

If your ISP requires a **Static IP Address**, and this option is selected, then this screen will appear:

Enter the IP address information originally provided to you by your ISP. You will need to complete all the required fields.

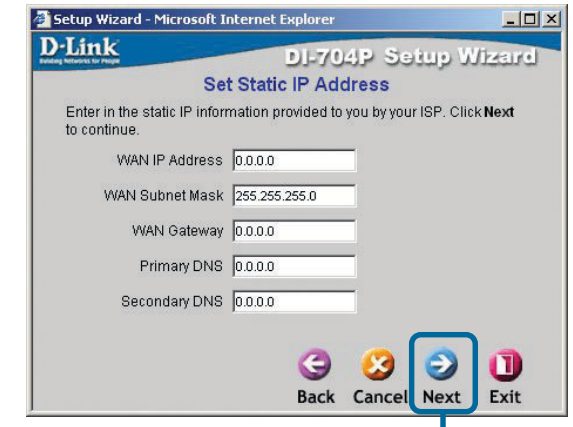

**Click Next**

If your ISP uses **PPPoE**

(Point-to-Point Protocol over Ethernet), and this option is selected, then this screen will appear: (Used mainly for DSL Internet service.)

Please be sure to remove any existing PPPoE client software installed on your computers.

Enter in the username and password provided to you by your ISP.

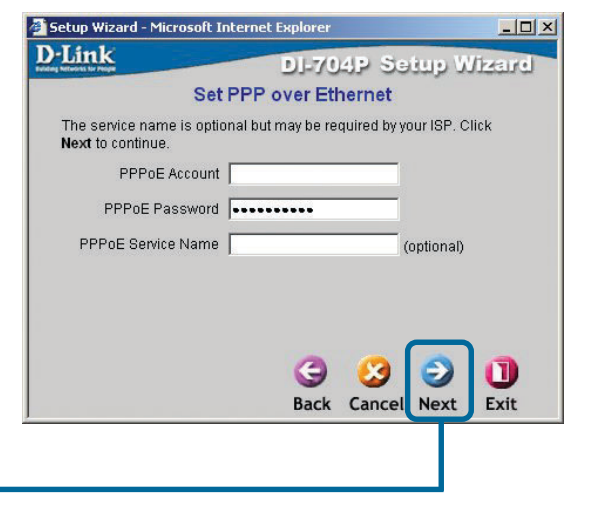

**Click Next**

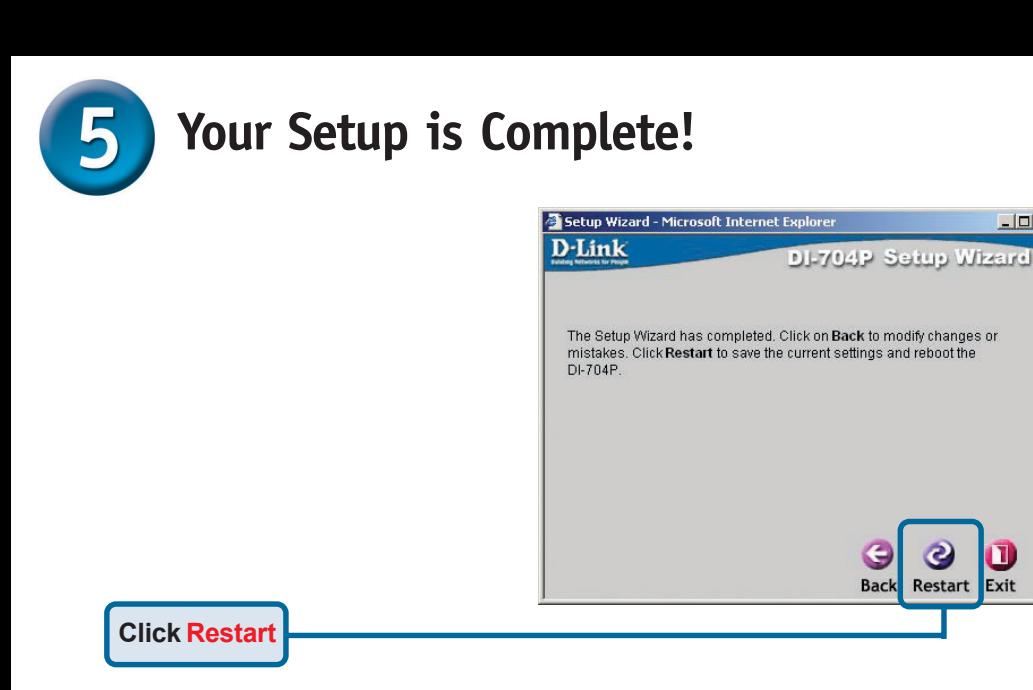

## **Test Internet Connection.**

You will be returned to the **Home** tab.

#### **Click** to **Exit**

Then **relaunch** your Web browser (*i.e.*, *Internet Explorer* or *Netscape Navigator*), to link to your favorite Web site to test your Internet connection.

For additional settings or information, refer to the **Advanced, Tools,** or **Status** tabs on the web-management interface; or to the Manual located on the CD.

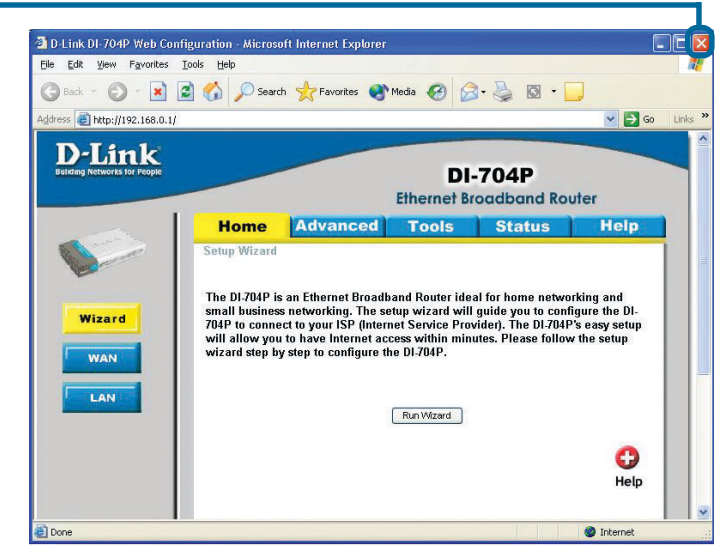

 $|D|$   $\times$ 

## **APPENDIX Installing the Print Server Software**

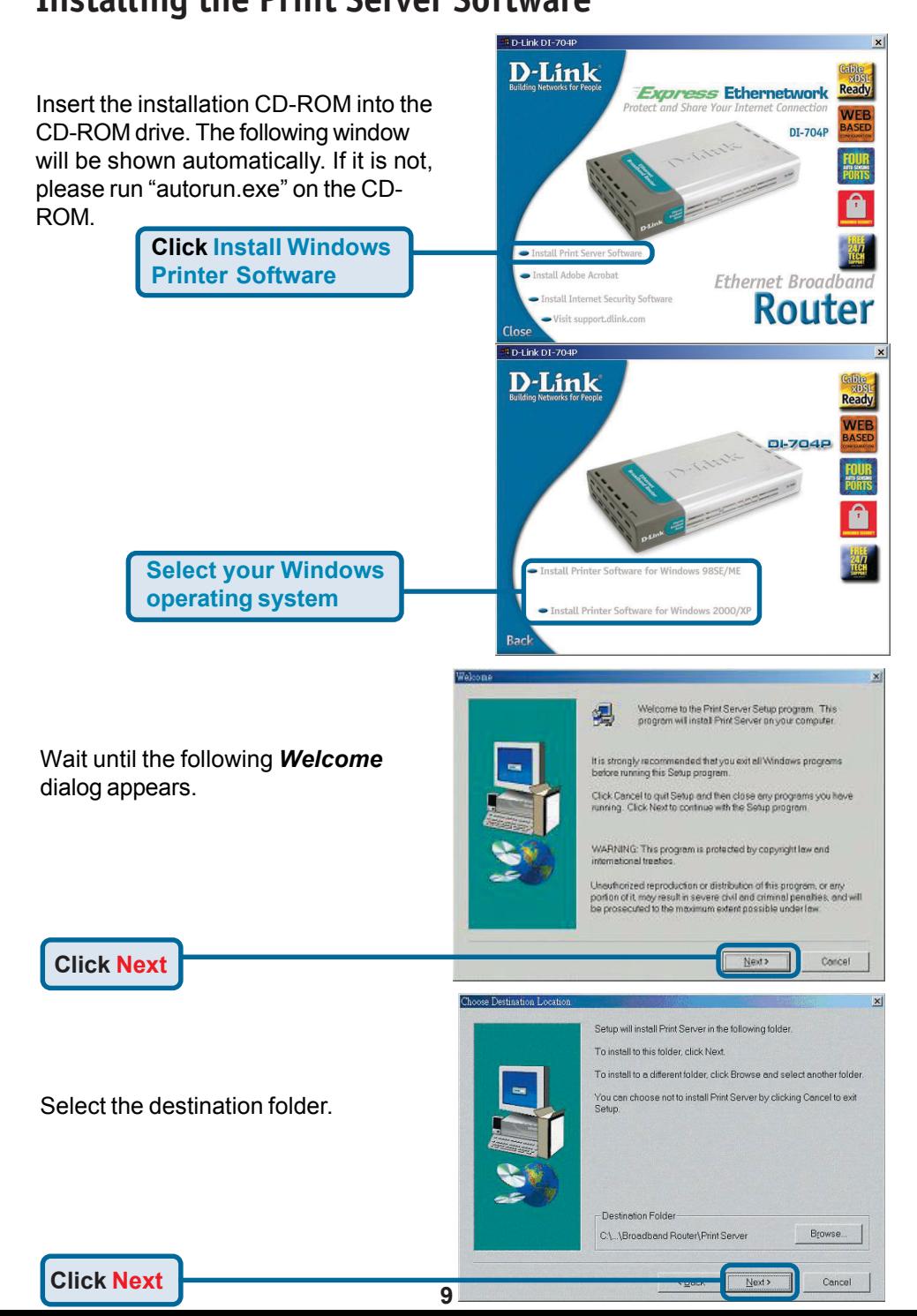

## **Installing the Print Server Software (continued)**

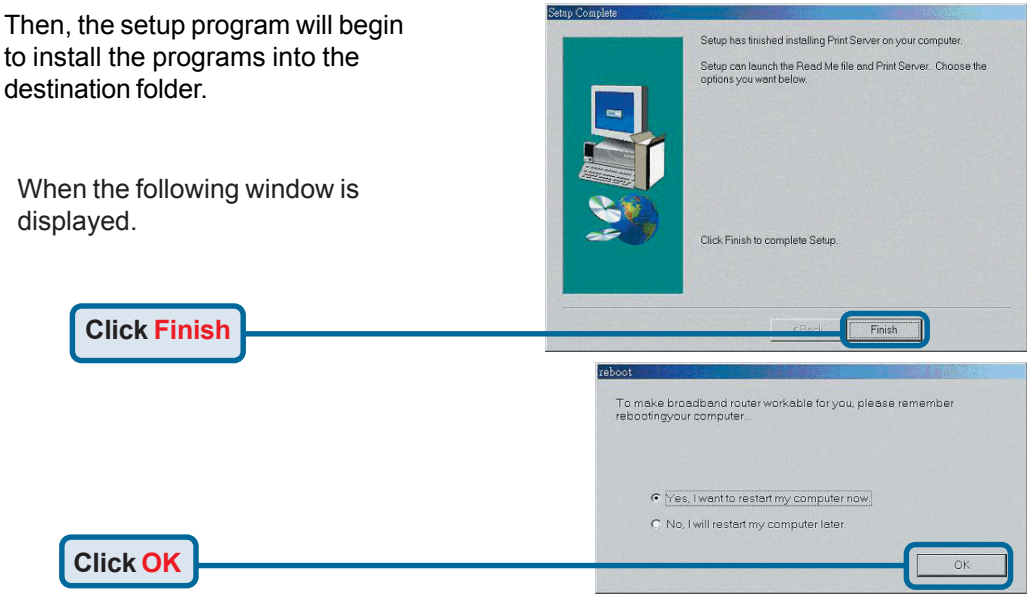

After rebooting your computer, the software installation procedure is finished.

#### **Configuring on Windows 98se/Me Platforms**

After you finish the software installation procedure, your computer will be capable of network printing provided by the DI-704P. For convenience, we call the printer connected to the printer port of the DI-704P a *printer server*. On a Windows 95/98 platform, open the *Printers* window in the *My Computer* menu.

Now, you can configure the print server of the DI-704P:

Find out the corresponding icon of your *printer server*, for example, the **HP** LaserJet 6L. Right click on that icon. and then select *Properties.*

The following screen appears:

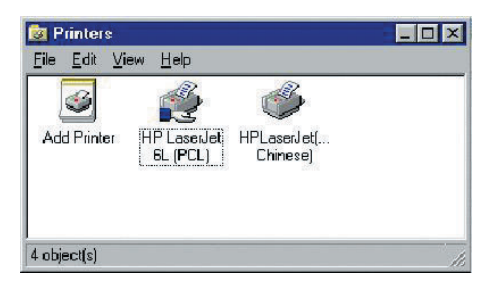

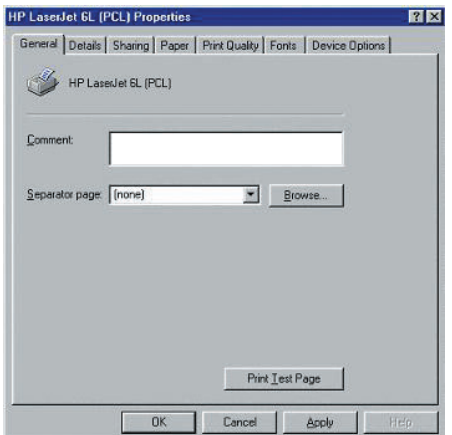

## **Configuring on Windows 98se/Me Platforms (continued)**

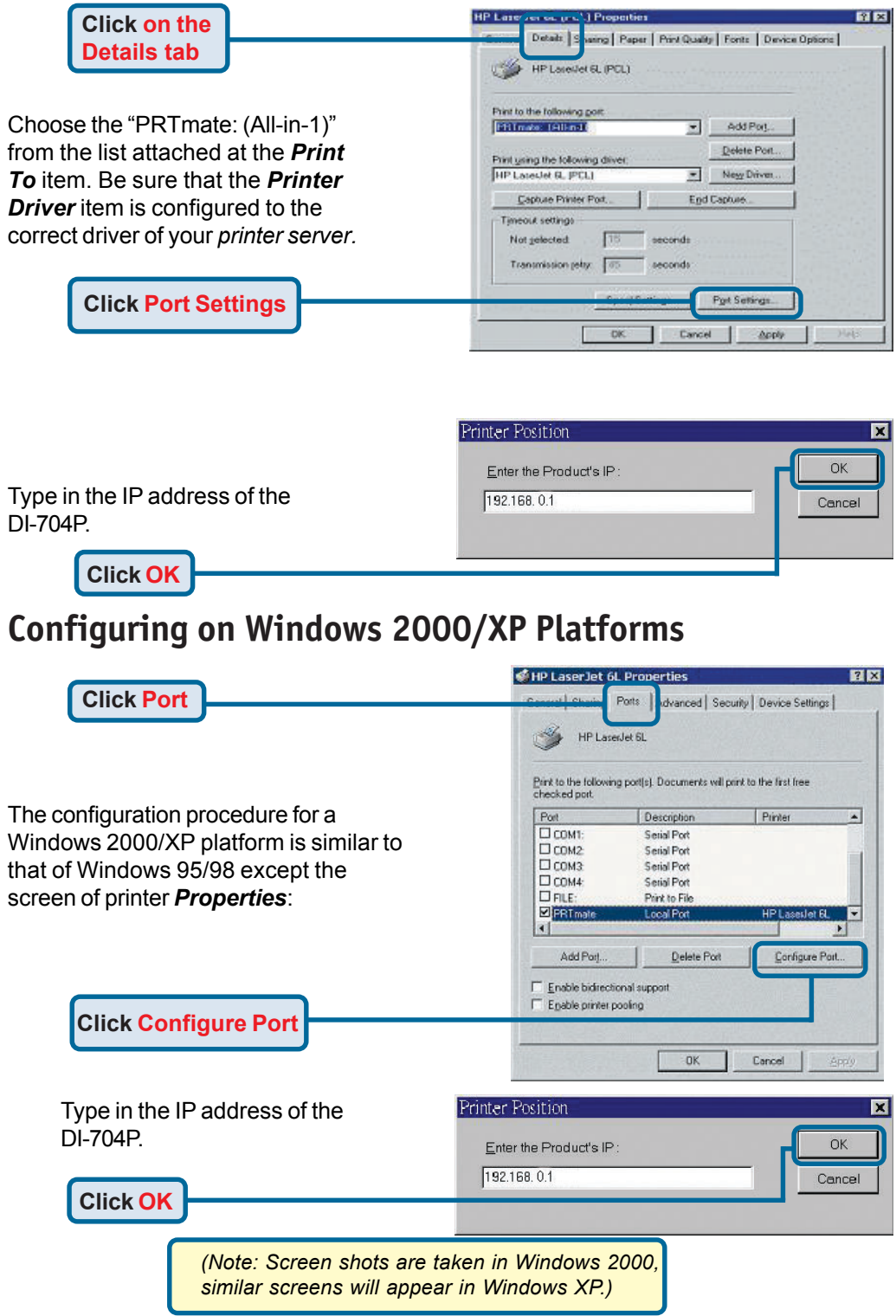

# **APPENDIX (continued)**

To connect to the network, make sure the network adapter in your computer is configured properly. Here's how to configure the network adapter to obtain an IP address automatically for the DI-704P Broadband Router.

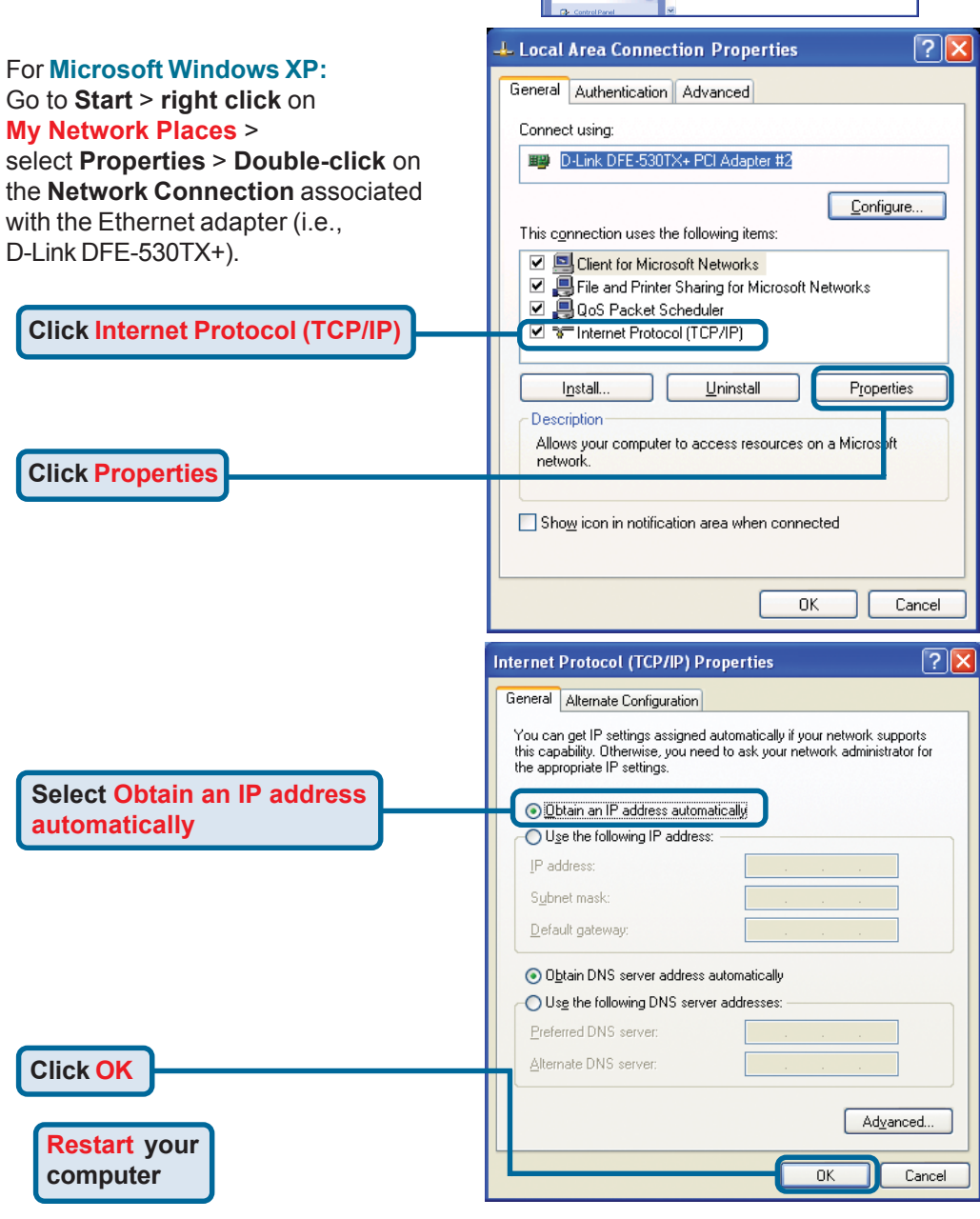

dor

 $\overline{\phantom{0}}$ 

Fevorites Tools Advanced Help

○ Book - ○ - ③ - ③ D Search © Polders | 1111-

**LAN or High-Speed Internet** 

View

**Q** Network Connections

k Tasks **R** ó  $\alpha$ 

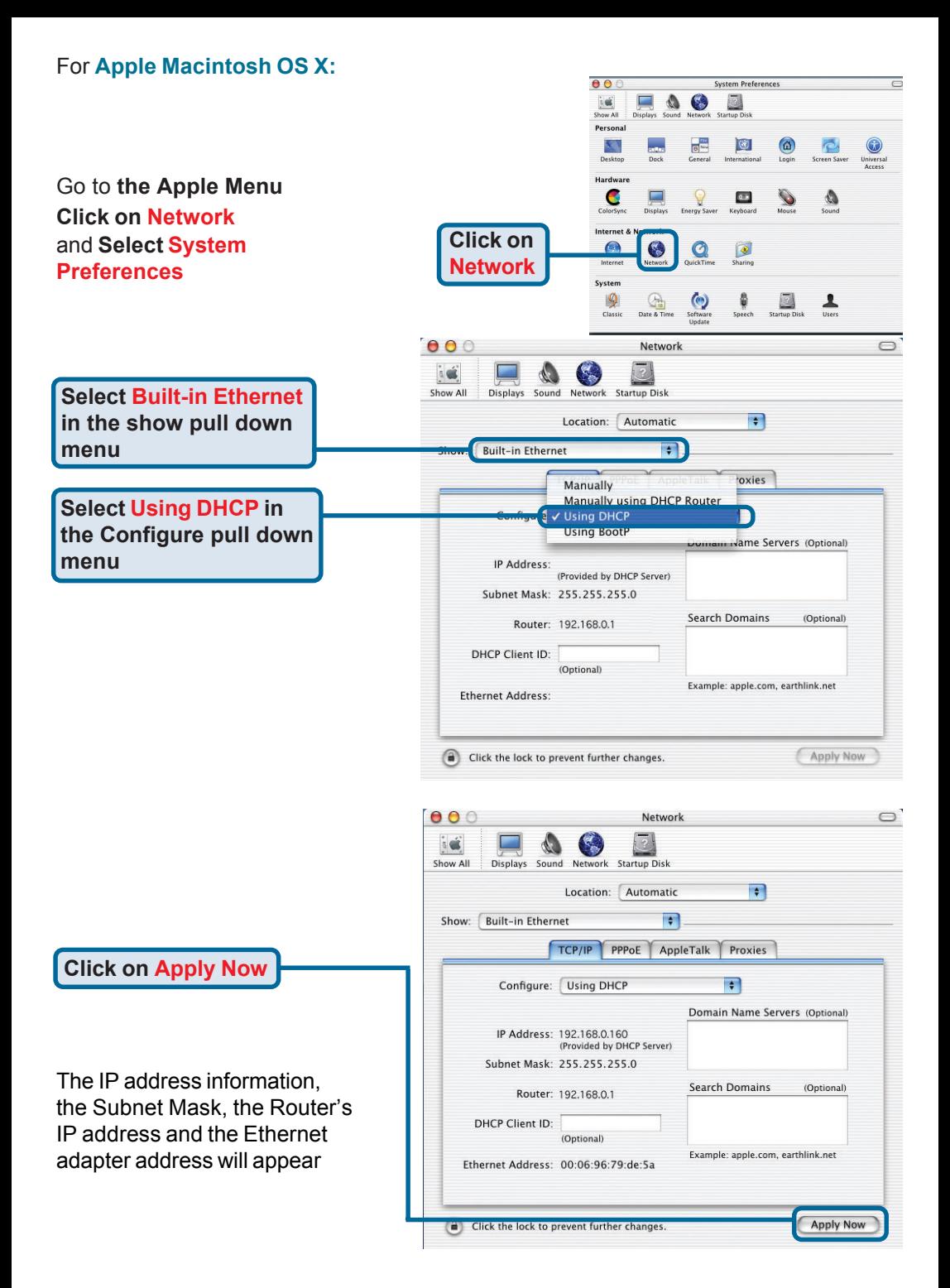

#### **13**

## **Notes**

## **Notes**

# **Technical Support**

You can find software updates and user documentation on the D-Link website.

D-Link provides free technical support for customers within the United States and within Canada for the duration of the warranty period on this product.

U.S. and Canadian customers can contact D-Link technical support through our website, or by phone.

#### **Tech Support for customers within the United States:**

*D-Link Technical Support over the Telephone:* (877) 453-5465 24 hours a day, seven days a week.

*D-Link Technical Support over the Internet:* http://support.dlink.com email:support@dlink.com

#### **Tech Support for customers within Canada:**

*D-Link Technical Support over the Telephone:* (800) 361-5265 Monday to Friday 8:30am to 9:00pm EST

#### *D-Link Technical Support over the Internet:*

http://support.dlink.ca email:support@dlink.ca

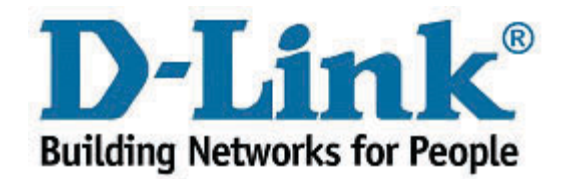